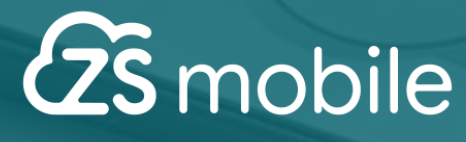

# **MANUAL**

# **Enviar documento de venda por E-mail**

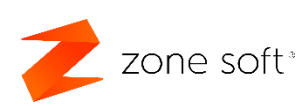

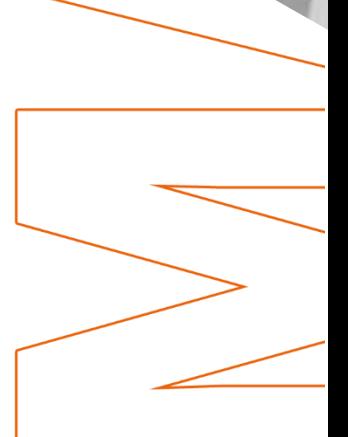

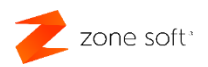

# Índice

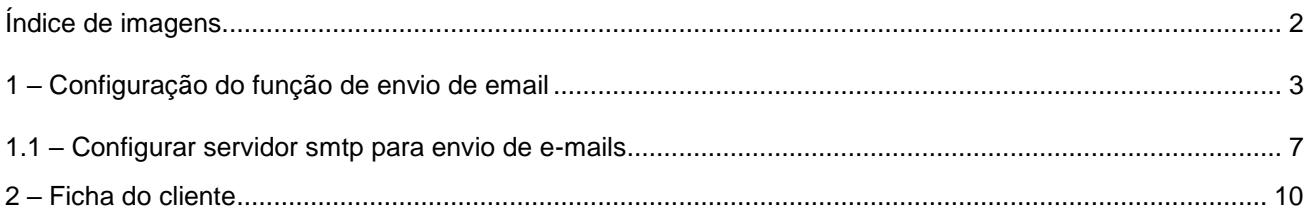

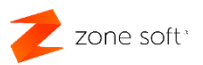

# <span id="page-2-0"></span>**Índice de imagens.**

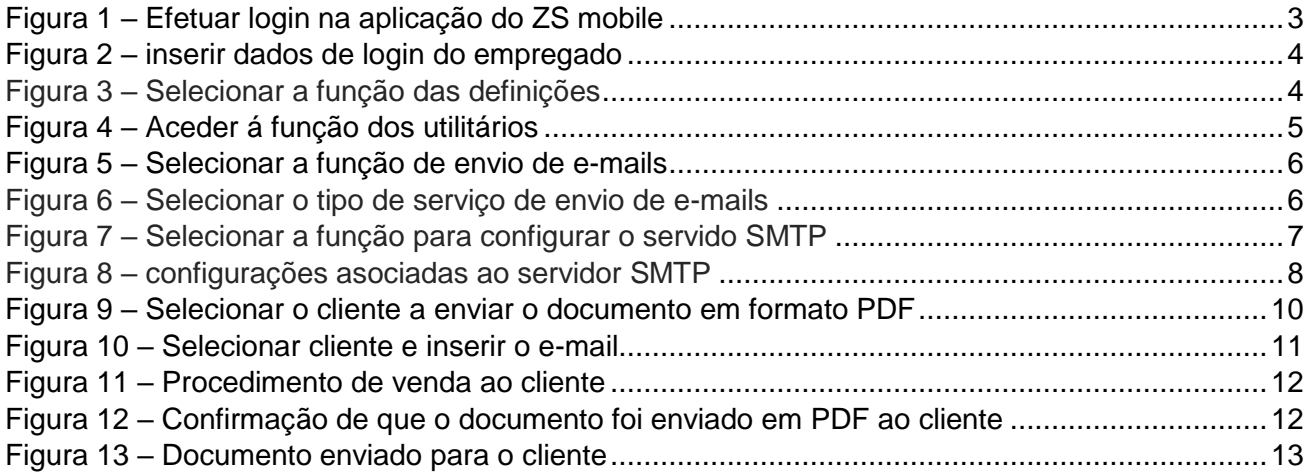

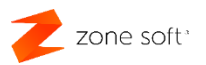

# <span id="page-3-0"></span>**1 – Configuração do função de envio de email**

No ZS mobile, é possível ao utilizador enviar os documentos de venda criados na aplicação para os clientes via email e em formato PDF.

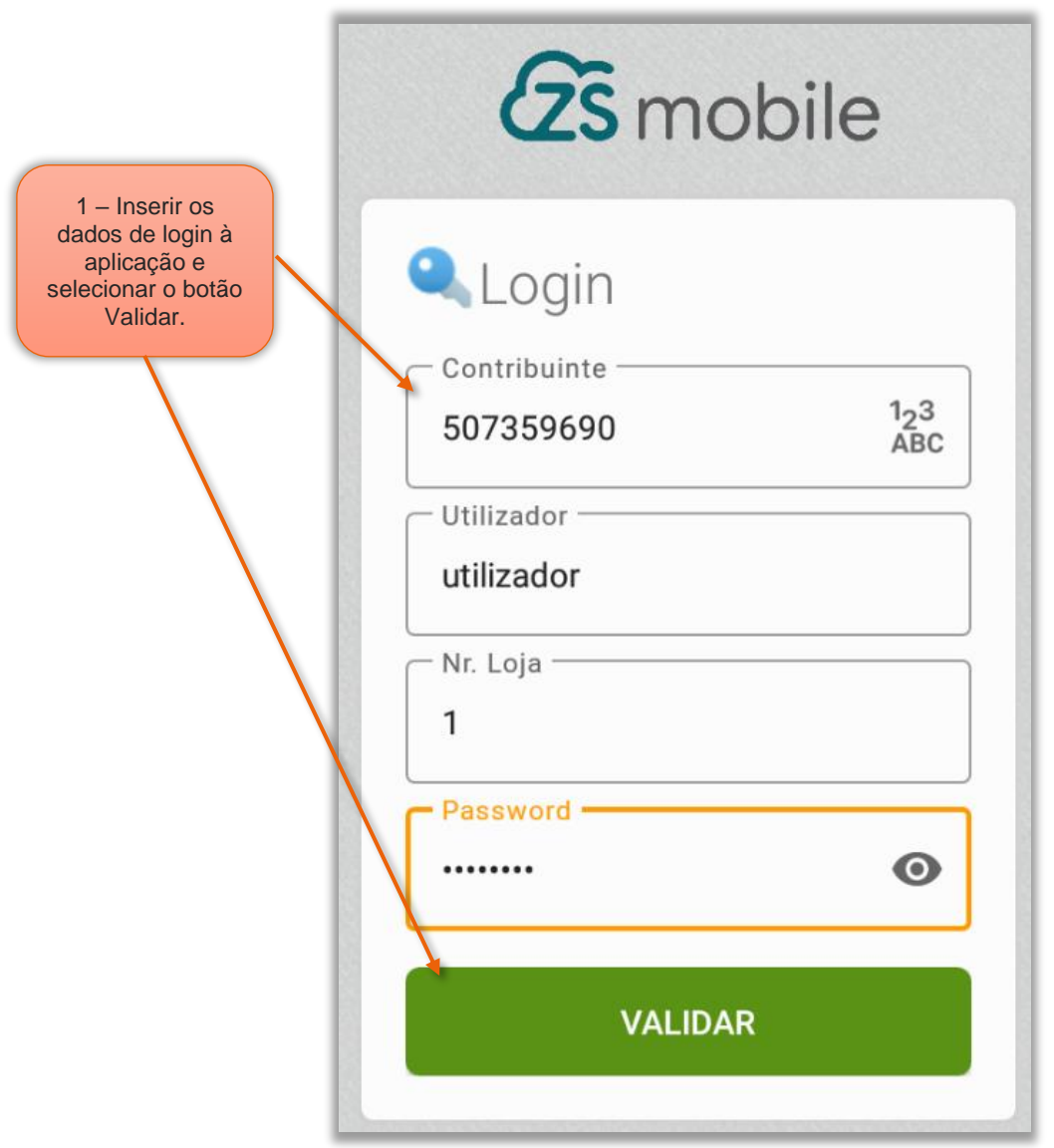

Figura 1 – Efetuar login na aplicação do ZS mobile

1 – Inserir os dados de Login do utilizador e selecionar o botão Validar.

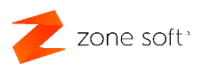

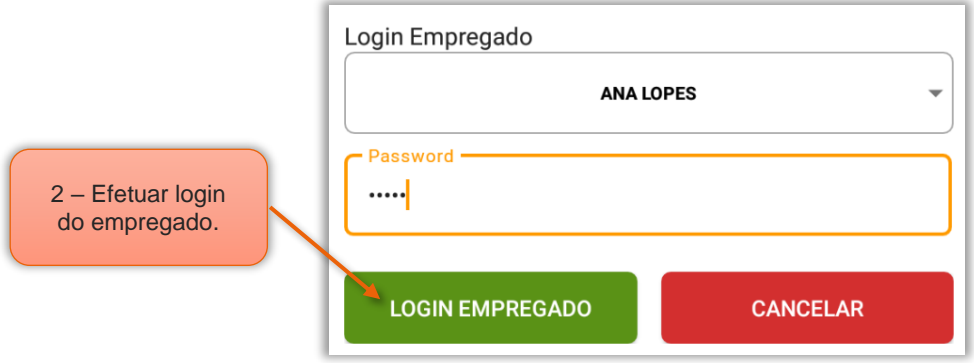

Figura 2 – inserir dados de login do empregado

2 – Inserir os dados de login do empregado e selecionar botão Login Empregado.

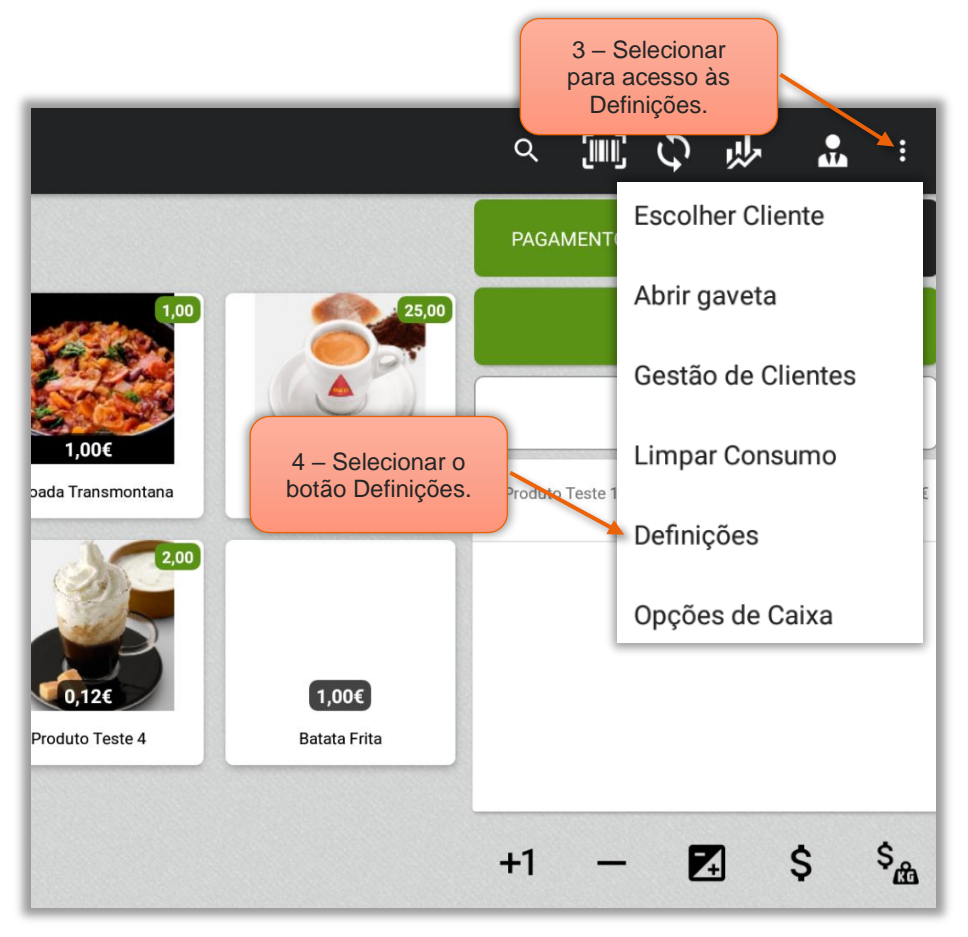

Figura 3 – Selecionar a função das definições

- 3 Selecionar o botão de acesso às Definições da aplicação.
- 4 No menu selecionar Definições.

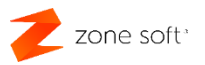

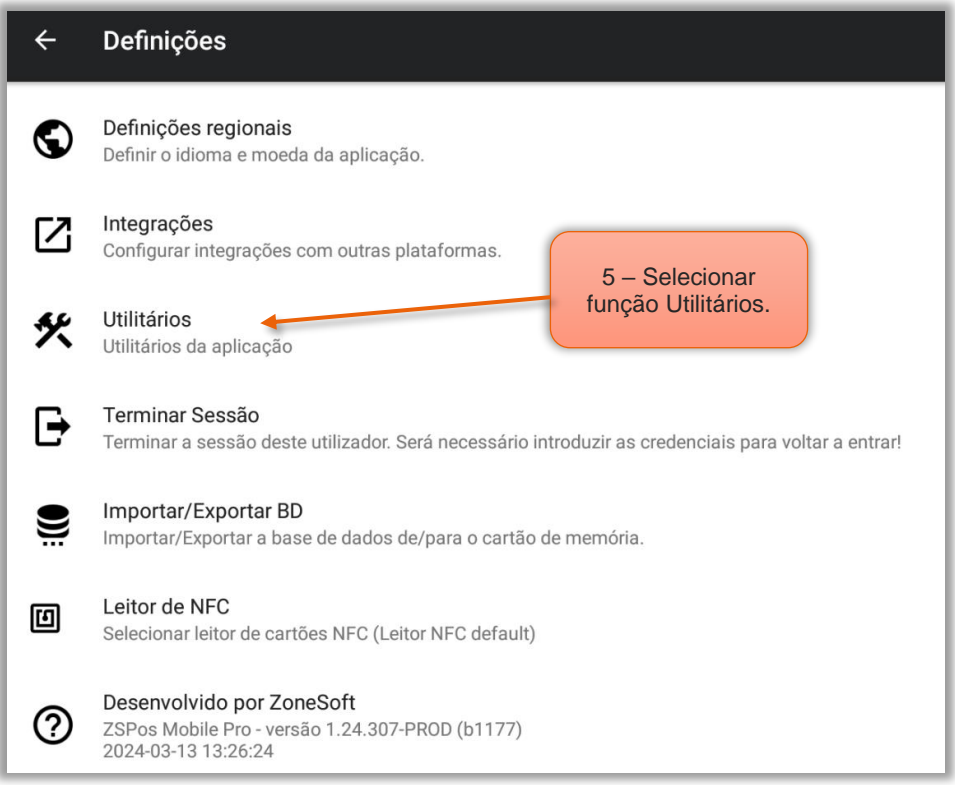

Figura 4 – Aceder á função dos utilitários

**5** – No menu das definições, selecionar a função Utilitários da aplicação.

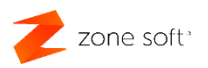

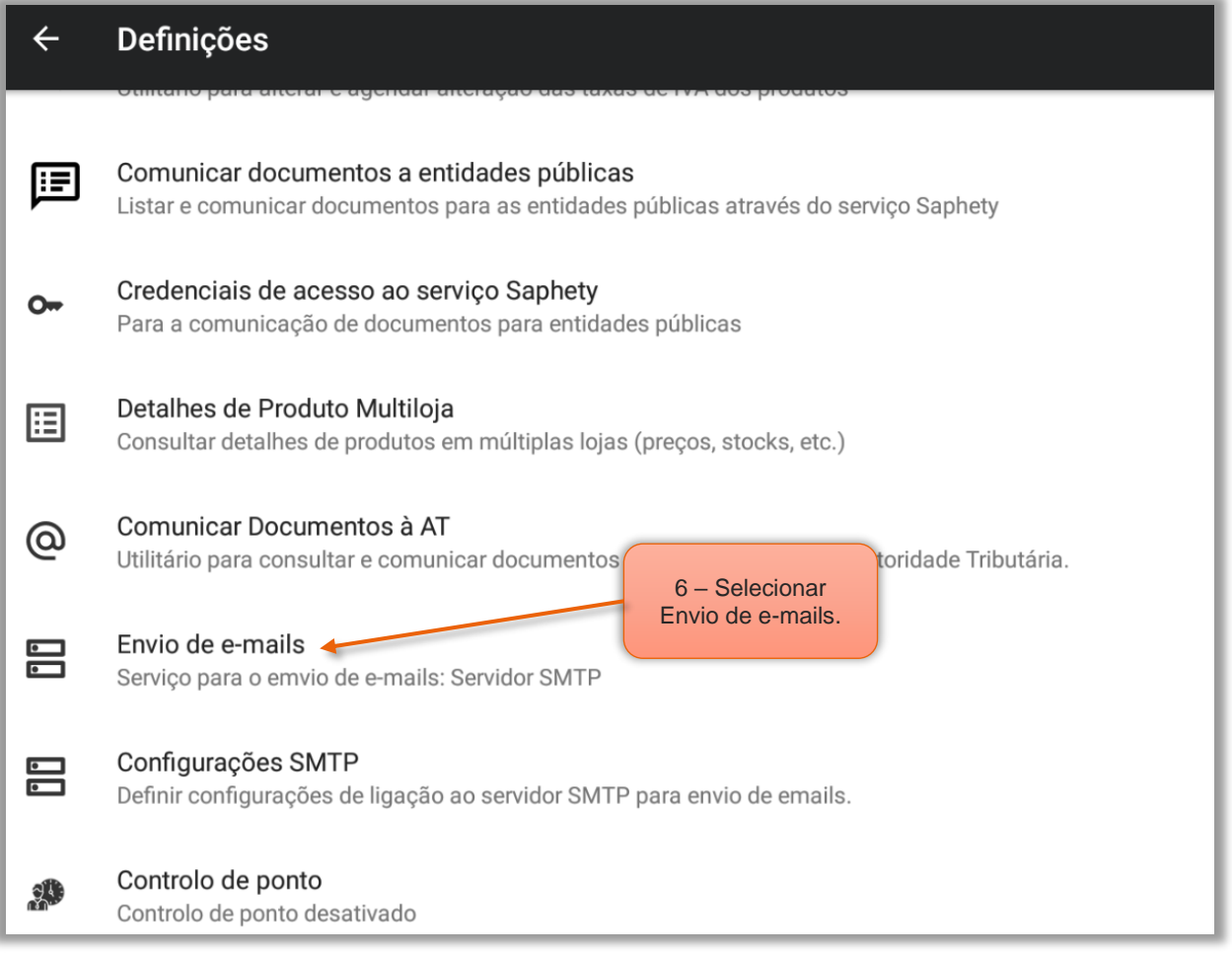

Figura 5 – Selecionar a função de envio de e-mails

6 – Dentro do menu dos Utilitários, o utilizador deve selecionar Envio de emails.

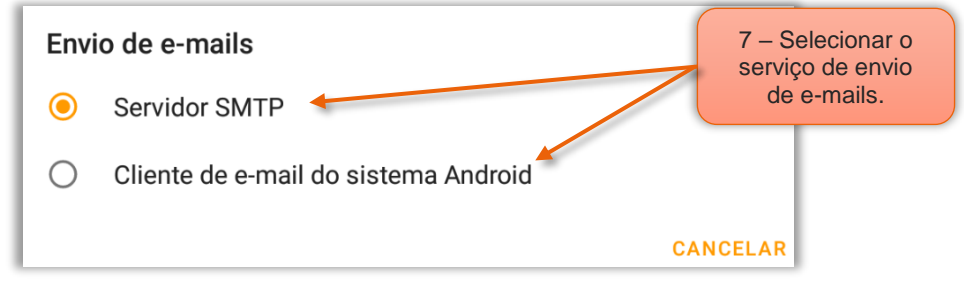

Figura 6 – Selecionar o tipo de serviço de envio de e-mails

7 – O utilizador terá possibilidade de optar por duas opções:

7.1 – Selecionar Servidor SMTP, que deverá ser configurado para pode enviar os e-mails.

#### 7.2 – Selecionar Cliente de e-mail do sistema Android.

NOTA: Com esta função selecionada os e-mails com os documentos são enviados através do email associado à configuração base do Android no equipamento.

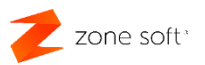

## <span id="page-7-0"></span>1.1 – Configurar servidor smtp para envio de e-mails

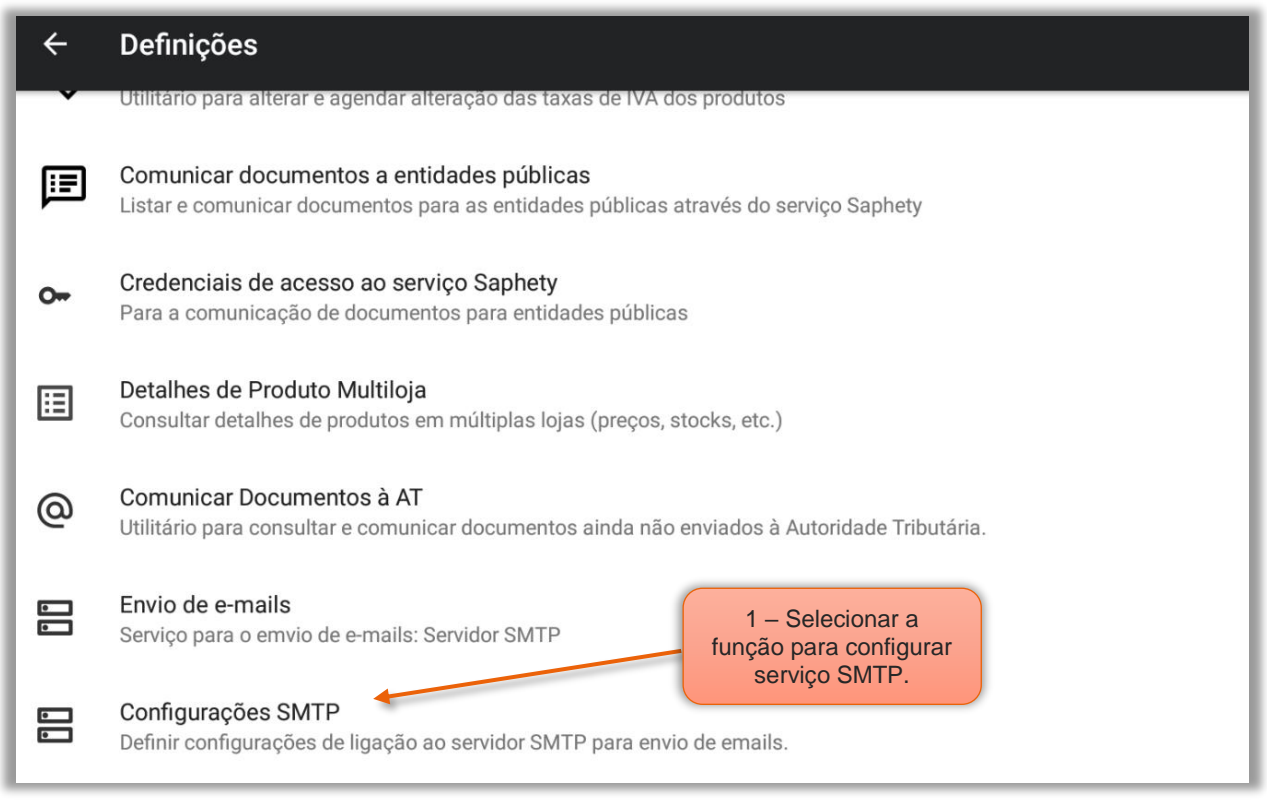

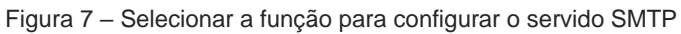

# 1 – Selecionar a função Configurações SMTP.

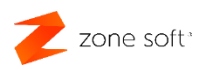

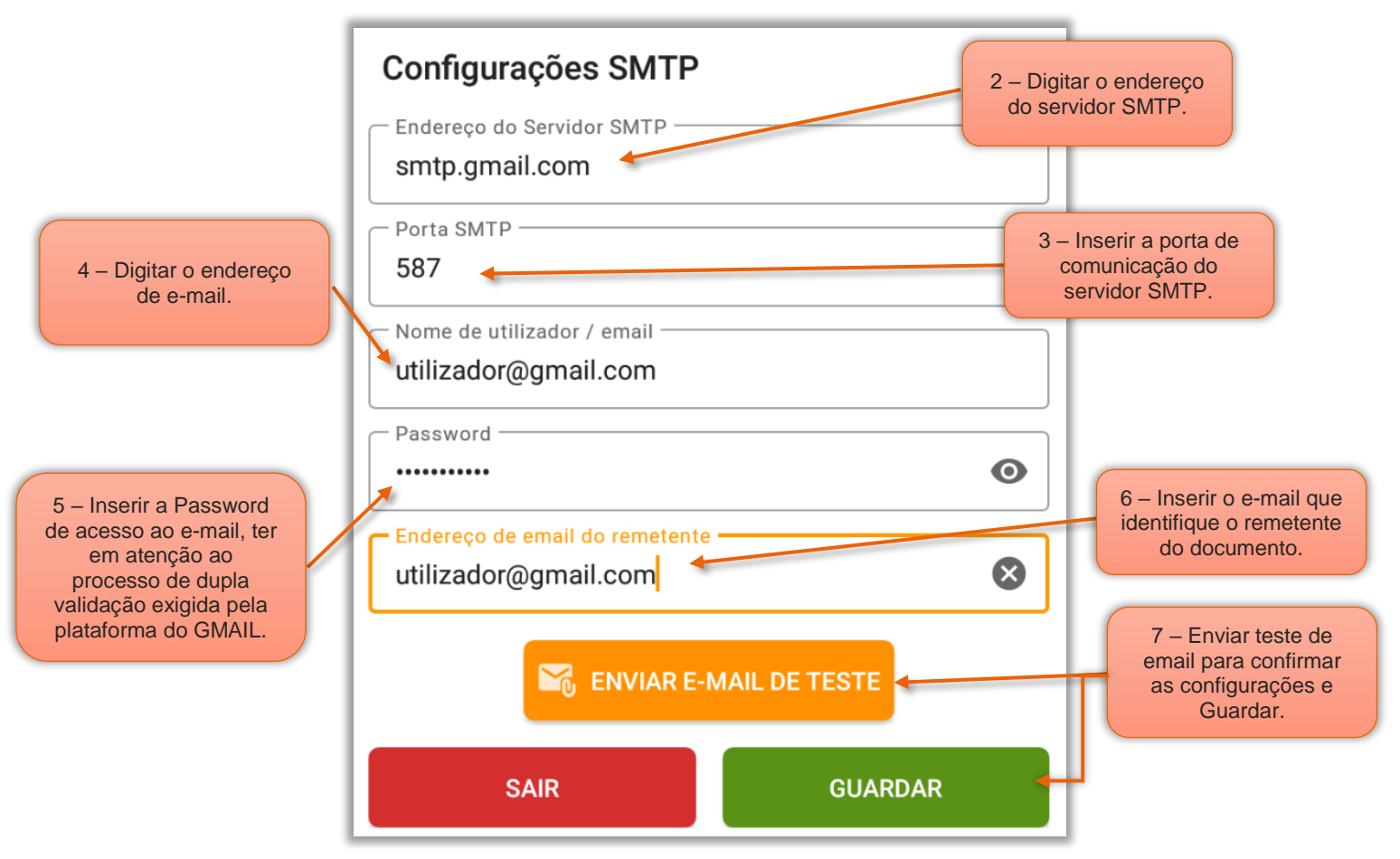

Figura 8 – configurações asociadas ao servidor SMTP

2 – No campo do Endereço do Serviço SMTP, o utilizador deve inserir os dados referente ao servidor de envio de e-mails associado à sua conta de e-mail.

3 – Digitar o número da Porta de comunicação SMTP associada ao servidor de envio de emails.

4 – Inserir o Endereço de e-mail, ou, Nome do utilizador e associado á conta de e-mail.

5 – Inserir a **Password** "palavra passe" da conta de e-mail associada a este servidor de envio.

NOTA IMPORTANTE: No caso de ser utilizado email associado a plataforma da google GMAIL, o utilizador poderá que ter de colocar o Password "palavra passe" referente ao processo da dupla validação exigido pela plataforma de e-mails da google GMAIL.

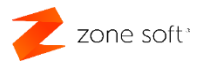

Ver manual dupla validação disponível neste link. [https://cld.pt/dl/download/0f2d80ff-e220-45f3-](https://cld.pt/dl/download/0f2d80ff-e220-45f3-86dd-efcc8b85f12b/ZoneSoft/Manuais/AUXILIARES/ZS_Palavra-passe%20por%20aplica%C3%A7%C3%A3o%20%20Ver%2022.05.1.pdf?download=true) [86dd-efcc8b85f12b/ZoneSoft/Manuais/AUXILIARES/ZS\\_Palavra](https://cld.pt/dl/download/0f2d80ff-e220-45f3-86dd-efcc8b85f12b/ZoneSoft/Manuais/AUXILIARES/ZS_Palavra-passe%20por%20aplica%C3%A7%C3%A3o%20%20Ver%2022.05.1.pdf?download=true)[passe%20por%20aplica%C3%A7%C3%A3o%20%20Ver%2022.05.1.pdf?download=true](https://cld.pt/dl/download/0f2d80ff-e220-45f3-86dd-efcc8b85f12b/ZoneSoft/Manuais/AUXILIARES/ZS_Palavra-passe%20por%20aplica%C3%A7%C3%A3o%20%20Ver%2022.05.1.pdf?download=true)

#### 6 – Inserir o Endereço de e-mail que identifique o remetente.

7 – Selecionar o botão de *Enviar e-mail de teste*, quando receber o e-mail na sua caixa de correio deve selecionar o botão Guardar.

Nota: O exemplo aqui apresentado refere-se a uma conta Gmail, o utilizador deve sempre verificar os dados associados ao servidor da sua conta de e-mail.

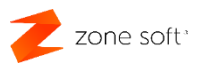

## <span id="page-10-0"></span>**2 – Ficha do cliente**

Para que seja possível enviar os documentos criados na aplicação ZS mobile por e-mail, as fichas dos clientes deveram ter o endereço de e-mail do cliente inserido.

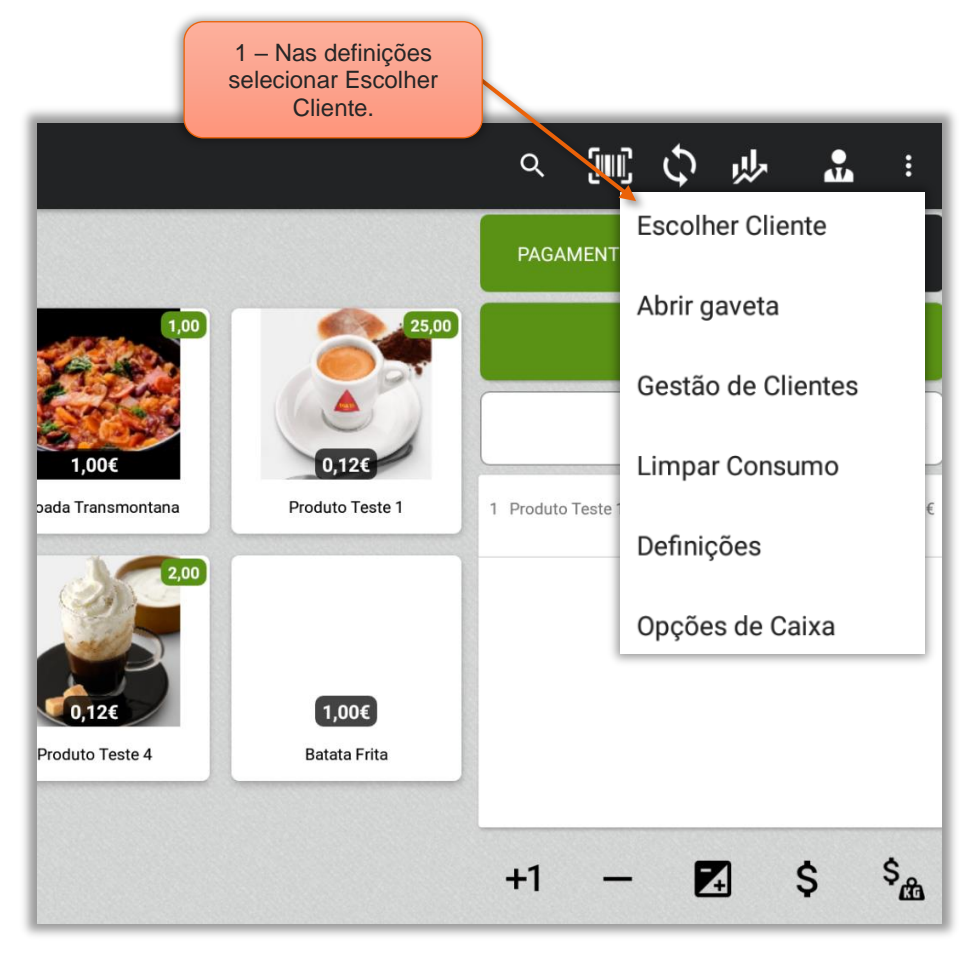

Figura 9 – Selecionar o cliente a enviar o documento em formato PDF

1 – Nas definições, selecionar a opção de Escolher Cliente.

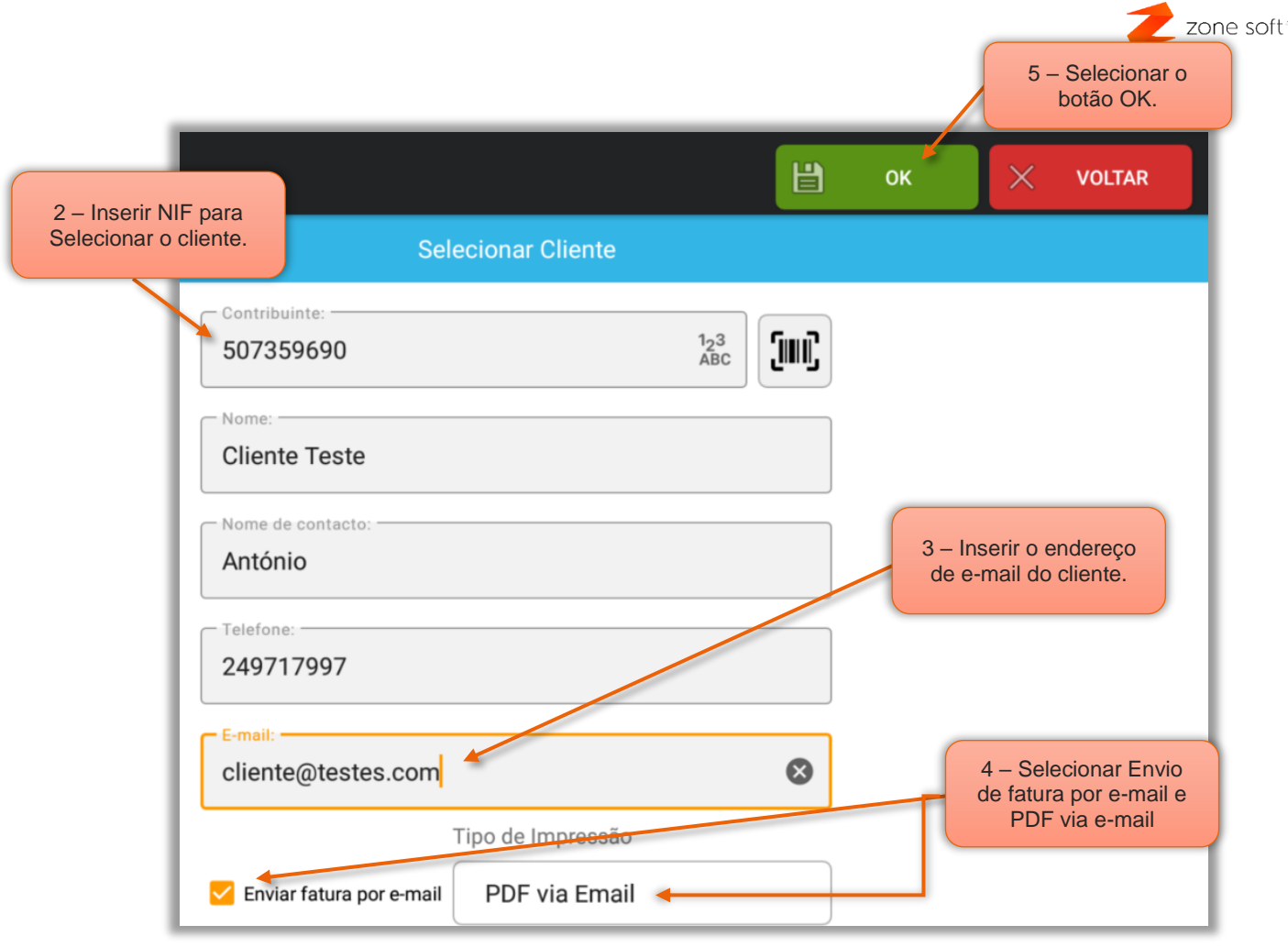

Figura 10 – Selecionar cliente e inserir o e-mail

- 2 Inserir o NIF do cliente e selecionar.
- 3 No campo e-mail digitar o endereço eletrónico de correio do cliente.
- 4 Selecionar a Check Box Enviar fatura por e-mail.

4.1 – No campo d seleção Tipo de impressão, escolher a opção PDF via Email.

NOTA: Esta opção apenas serve para enviar os documentos fatura por e-mail em formato PDF, não confundir com o envio eletrónico dos documentos em formato eletrónico FE-AP.

5 – Selecionar o botão OK, par atualizar os dados.

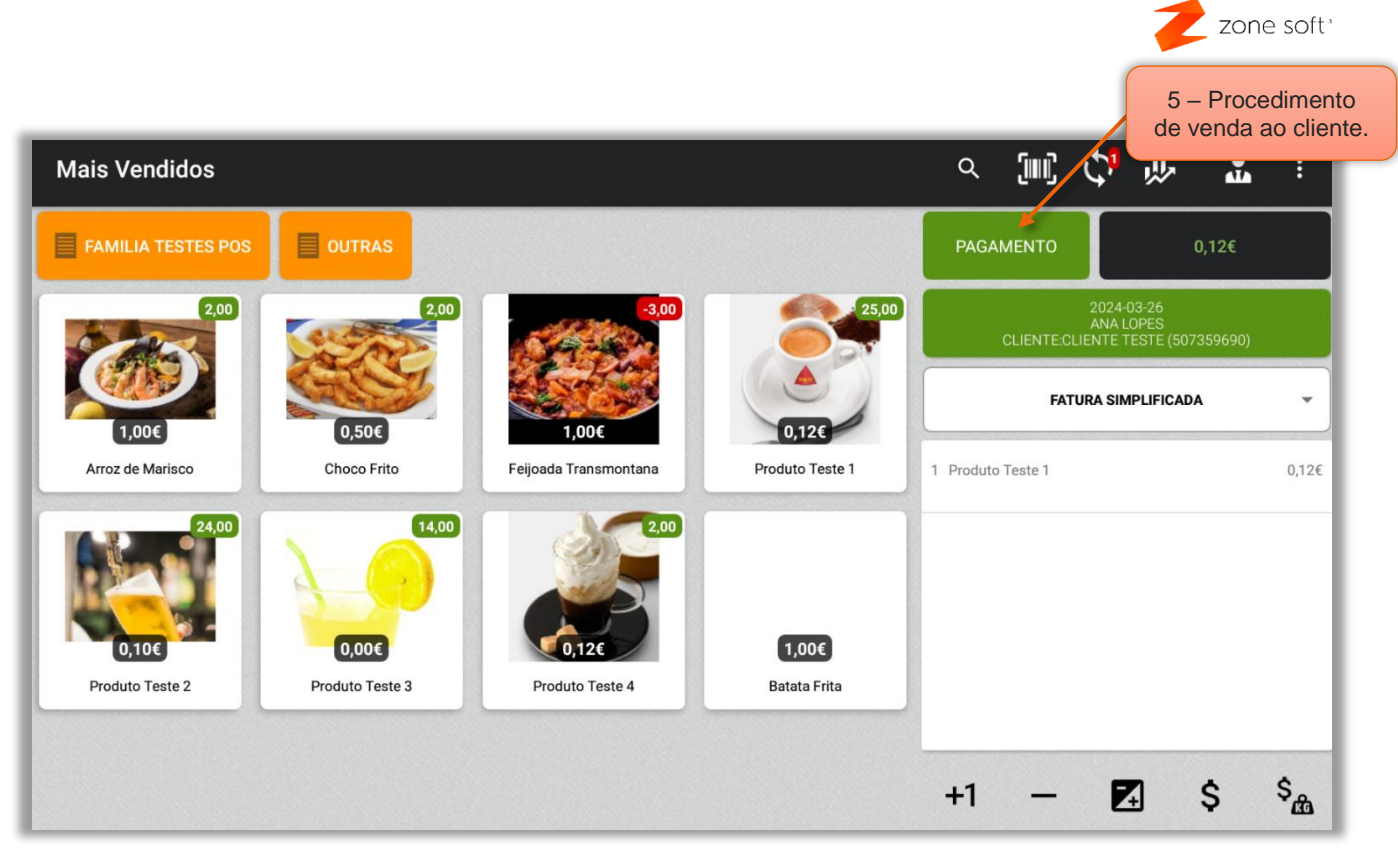

Figura 11 – Procedimento de venda ao cliente

Efetuar um normal procedimento de venda ao cliente selecionado, o documento não será impresso, mas, enviado por email em formato PDF.

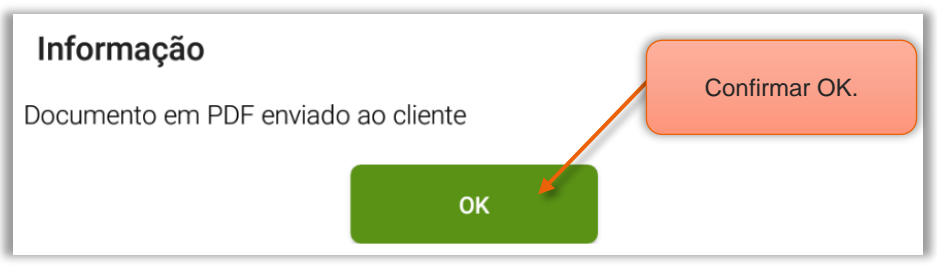

Figura 12 – Confirmação de que o documento foi enviado em PDF ao cliente

Selecionar Ok, após a confirmação de que o documento foi enviado por email para o cliente.

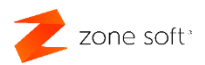

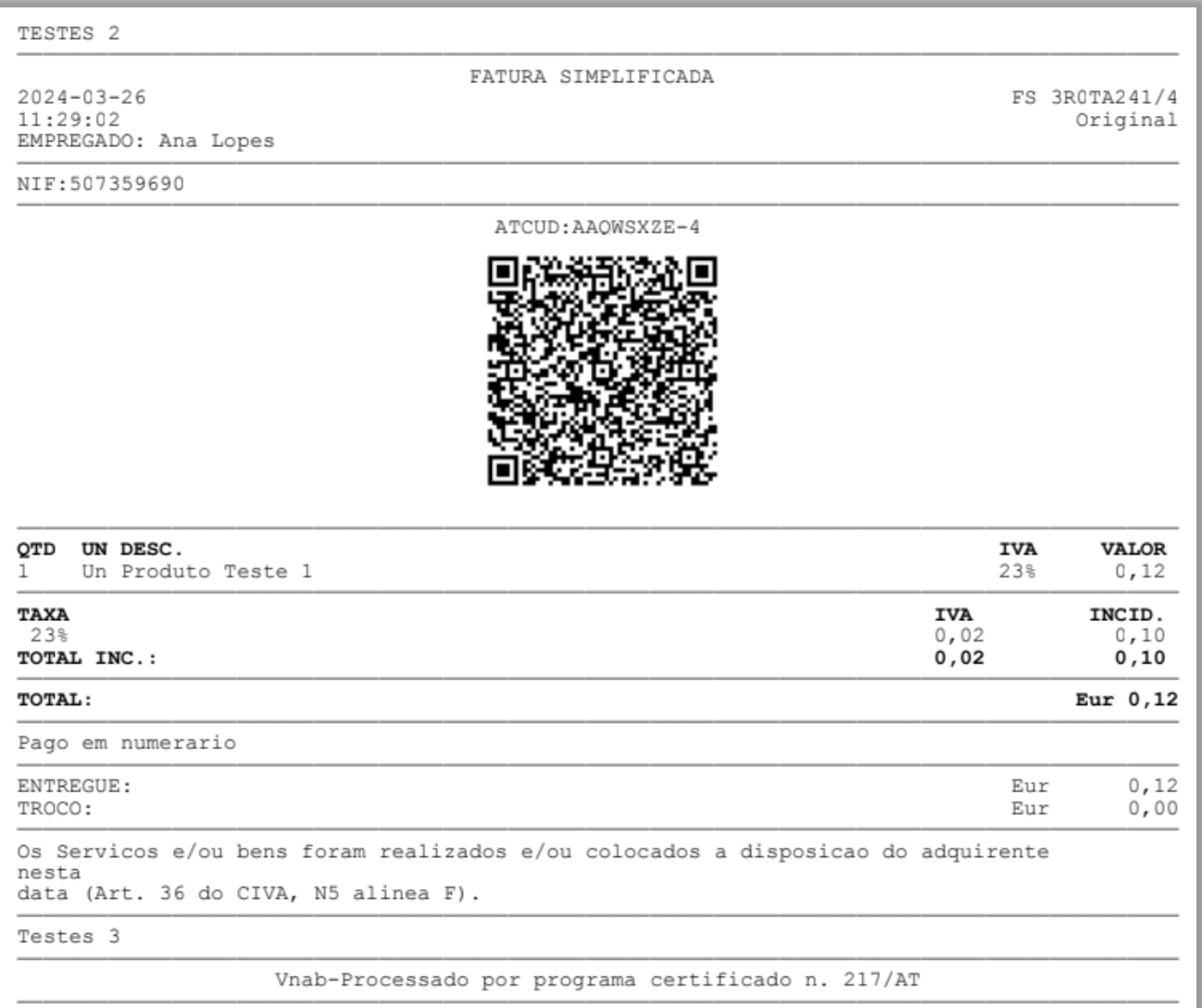

Figura 13 – Documento enviado para o cliente

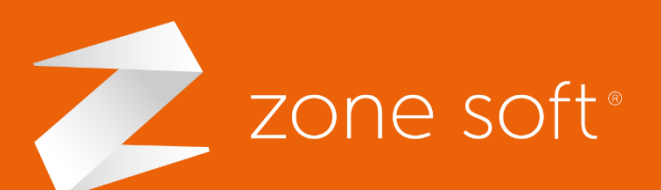

zone Seg. a sex. (9h-18h) (+351) 249 717 997 Chamada para a rede fixa nacional Estrada Nacional 3 Zona Industrial Lote I-21 2330-210 Entroncamento, Santarém

2**2** zonesoft.org **X** comercial@zonesoft.org suporte@zonesoft.org geral@zonesoft.org